# TI-83/84 Guide for Introductory Statistics

Includes step-by-step instructions, practice exercises, and links to video tutorials. Covers all calculator features needed for AP® Statistics Exam

Instructions excerpted from Advanced High School Statistics, available for FREE at openintro.org

Leah Dorazio
San Francisco University High School
leah@openintro.org

August 7, 2016

Copyright  $\odot$  2016 OpenIntro, Inc. First Edition. Updated: August 7, 2016.

This guide is available under a Creative Commons license. Visit openintro.org for a free PDF, to download the source files, or for more information about the license.

AP® is a trademark registered and owned by the College Board, which was not involved in the production of, and does not endorse, this product.

# Contents

| Summarizing data                                                                                                    | 5                                       |
|----------------------------------------------------------------------------------------------------|-----------------------------------------|
| Entering data                                                                                                    | 5                                       |
| Calculating summary statistics                                                                                                    | 5                                       |
| Drawing a box plot                                                                                                    | 6                                       |
| What to do if you cannot find L1 or another list                                                                                                    | 6                                       |
| Practice exercises                                                                                                    | 7                                       |
| Probability                                                                                                    | 8                                       |
| Computing the binomial coefficient                                                                                                    | 8                                       |
| Computing the binomial formula                                                                                                    | 9                                       |
| Computing a cumulative binomial probability                                                                                                    | 9                                       |
| Practice exercises                                                                                                    | 10                                      |
| Distribution of random variables                                                                                                    | 11                                      |
| Finding area under the normal curve                                                                                                    | 11                                      |
| Find a Z-score that corresponds to a percentile                                                                                                    | 12                                      |
| Practice exercises                                                                                                    | 13                                      |
| Inference for categorical data                                                                                                    | 14                                      |
| 1-proportion z-interval and z-test                                                                                                    | 14                                      |
| Practice exercises                                                                                                    | 15                                      |
| 2-proportion z-interval and z-test                                                                                                    | 16                                      |
| Practice exercises                                                                                                    | 17                                      |
|                                                                                                    | 18                                      |
| Finding area unders the Chi-square curve                                                                                                    |                                         |
|                                                                                                    | 18                                      |
| Finding area unders the Chi-square curve                                                                                                    | 18<br>19                                |
| Finding area unders the Chi-square curve                                                                                                    |                                         |
| Finding area unders the Chi-square curve                                                                                                    | 19                                      |
| Finding area unders the Chi-square curve  Chi-square goodness of fit test  Chi-square test for two-way tables  Practice exercises                                                                                                    | 19<br>20                                |
| Finding area unders the Chi-square curve Chi-square goodness of fit test Chi-square test for two-way tables Practice exercises  Inference for numerical data                                                                                       | 19<br>20<br><b>21</b>                   |
| Finding area unders the Chi-square curve  Chi-square goodness of fit test  Chi-square test for two-way tables  Practice exercises  Inference for numerical data  1-sample t-test and t-interval                                                    | 19<br>20<br><b>21</b><br>21             |
| Finding area unders the Chi-square curve Chi-square goodness of fit test Chi-square test for two-way tables Practice exercises  Inference for numerical data 1-sample t-test and t-interval Practice exercises                                     | 19<br>20<br><b>21</b><br>21<br>22       |
| Finding area unders the Chi-square curve Chi-square goodness of fit test Chi-square test for two-way tables Practice exercises  Inference for numerical data 1-sample t-test and t-interval Practice exercises Matched pairs t-test and t-interval | 19<br>20<br><b>21</b><br>21<br>22<br>23 |

| In | troduction to linear regression                            |
|----|------------------------------------------------------------|
|    | Finding $b_0$ , $b_1$ , $R^2$ , and $r$ for a linear model |
|    | What to do if $r^2$ and $r$ do not show up on a TI-83/84   |
|    | What to do if a TI-83/84 returns: ERR: DIM MISMATCH        |
|    | Practice exercises                                         |
|    | Linear regression t-test and t-interval                    |

# Summarizing data

#### Entering data

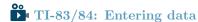

The first step in summarizing data or making a graph is to enter the data set into a list. Use STAT, Edit.

- 1. Press STAT.
- 2. Choose 1:Edit.
- 3. Enter data into L1 or another list.

#### Calculating summary statistics

#### TI-84: Calculating Summary Statistics

Use the STAT, CALC, 1-Var Stats command to find summary statistics such as mean, standard deviation, and quartiles.

- 1. Enter the data as described previously.
- 2. Press STAT.
- 3. Right arrow to CALC.
- 4. Choose 1:1-Var Stats.
- 5. Enter L1 (i.e. 2ND 1) for List. If the data is in a list other than L1, type the name of that list.
- 6. Leave FreqList blank.
- 7. Choose Calculate and hit ENTER.

TI-83: Do steps 1-4, then type L1 (i.e. 2nd 1) or the list's name and hit ENTER.

Calculating the summary statistics will return the following information. It will be necessary to hit the down arrow to see all of the summary statistics.

| $\bar{\mathbf{x}}$ | Mean                               | minX  | Minimum        |
|--------------------|------------------------------------|-------|----------------|
| $\Sigma x$         | Sum of all the data values         | $Q_1$ | First quartile |
| $\Sigma x^2$       | Sum of all the squared data values | Med   | Median         |
| $\sigma$ x         | Population standard deviation      | maxX  | Maximum        |
| n                  | Sample size or # of data points    |       |                |

#### Drawing a box plot

## TI-83/84: Drawing a box plot

- 1. Enter the data to be graphed as described previously.
- 2. Hit 2ND Y= (i.e. STAT PLOT).
- 3. Hit ENTER (to choose the first plot).
- 4. Hit ENTER to choose ON.
- 5. Down arrow and then right arrow three times to select box plot with outliers.
- 6. Down arrow again and make Xlist: L1 and Freq: 1.
- 7. Choose ZOOM and then 9: ZoomStat to get a good viewing window.

#### What to do if you cannot find L1 or another list

```
TI-83/84: What to do if you cannot find L1 or another list
```

Restore lists L1-L6 using the following steps:

- 1. Press STAT.
- 2. Choose 5:SetUpEditor.
- 3. Hit ENTER.

#### Practice exercises

⊙ Guided Practice 0.1 Enter the following 10 data points into the first list on a calculator: 5, 8, 1, 19, 3, 1, 11, 18, 20, 5. Find the summary statistics and make a box plot of the data. The summary statistics should be  $\bar{\mathbf{x}} = 9.1$ ,  $\mathbf{S}\mathbf{x} = 7.475$ ,  $\mathbf{Q}\mathbf{1} = 3$ , etc. The box plot should be as follows.

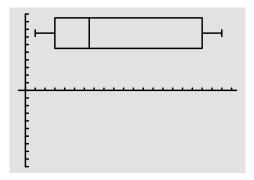

# **Probability**

#### Computing the binomial coefficient

TI-83/84: Computing the binomial coefficient,  $\binom{n}{k}$ 

Use MATH, PRB, nCr to evaluate n choose r. Here r and k are different letters for the same quantity.

- 1. Type the value of n.
- 2. Select MATH.
- 3. Right arrow to PRB.
- 4. Choose 3:nCr.
- 5. Type the value of k.
- 6. Hit ENTER.

Example: 5 nCr 3 means 5 choose 3.

#### Computing the binomial formula

TI-84: Computing the binomial formula,  $P(X = k) = \binom{n}{k} p^k (1-p)^{n-k}$ 

Use 2ND VARS, binompdf to evaluate the probability of exactly k occurrences out of n independent trials of an event with probability p.

- 1. Select 2ND VARS (i.e. DISTR)
- 2. Choose A:binompdf (use the down arrow).
- 3. Let trials be n.
- 4. Let p be p
- 5. Let  $\mathbf{x}$  value be k.
- 6. Select Paste and hit ENTER.

TI-83: Do steps 1-2, then enter n, p, and k separated by commas: binompdf(n, p, k). Then hit ENTER.

#### Computing a cumulative binomial probability

TI-84: Computing  $P(X \le k) = \binom{n}{0} p^0 (1-p)^{n-0} + ... + \binom{n}{k} p^k (1-p)^{n-k}$ 

Use 2ND VARS, binomcdf to evaluate the cumulative probability of at most k occurrences out of n independent trials of an event with probability p.

- 1. Select 2ND VARS (i.e. DISTR)
- 2. Choose B:binomcdf (use the down arrow).
- 3. Let trials be n.
- 4. Let p be p
- 5. Let  $\mathbf{x}$  value be k.
- 6. Select Paste and hit ENTER.

TI-83: Do steps 1-2, then enter the values for n, p, and k separated by commas as follows: binomcdf(n, p, k). Then hit ENTER.

#### Practice exercises

• Guided Practice 0.2 Find the number of ways of arranging 3 blue marbles and 2 red marbles.<sup>1</sup>

- Guided Practice 0.3 There are 13 marbles in a bag. 4 are blue and 9 are red. Randomly draw 5 marbles with replacement. Find the probability you get exactly 3 blue marbles.<sup>2</sup>
- Ouided Practice 0.4 There are 13 marbles in a bag. 4 are blue and 9 are red. Randomly draw 5 marbles with replacement. Find the probability you get at most 3 blue marbles (i.e. less than or equal to 3 blue marbles).<sup>3</sup>

 $<sup>^{1}</sup>$ Use n = 5 and k = 3 to get 10.

 $<sup>^{2}</sup>$ Use  $n=5,\,p=4/13,\,{\rm and}\,\,x\,\,(k)=3$  to get 0.1396.  $^{3}$ Use  $n=5,\,p=4/13,\,{\rm and}\,\,x=3$  to get 0.9662.

# Distribution of random variables

#### Finding area under the normal curve

TI-84: Finding area under the normal curve

Use 2ND VARS, normalcdf to find an area/proportion/probability to the left or right of a Z-score or between two Z-scores.

- 1. Choose 2ND VARS (i.e. DISTR).
- 2. Choose 2:normalcdf.
- 3. Enter the Z-scores that correspond to the lower (left) and upper (right) bounds.
- 4. Leave  $\mu$  as 0 and  $\sigma$  as 1.
- 5. Down arrow, choose Paste, and hit ENTER.

TI-83: Do steps 1-2, then enter the lower bound and upper bound separated by a comma, e.g. normalcdf(2, 5), and hit ENTER.

#### Find a Z-score that corresponds to a percentile

#### TI-84: Find a Z-score that corresponds to a percentile

Use 2ND VARS, invNorm to find the Z-score that corresponds to a given percentile.

- 1. Choose 2ND VARS (i.e. DISTR).
- 2. Choose 3:invNorm.
- 3. Let Area be the percentile as a decimal (the area to the left of desired Zscore).
- 4. Leave  $\mu$  as 0 and  $\sigma$  as 1.
- 5. Down arrow, choose Paste, and hit ENTER.

TI-83: Do steps 1-2, then enter the percentile as a decimal, e.g. invNorm(.40), then hit ENTER.

#### Practice exercises

**Example 0.5** Use a calculator to determine what percentile corresponds to a Z-score of 1.5.

Always first sketch a graph:<sup>4</sup>

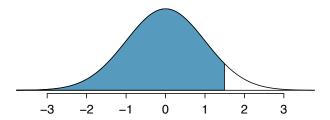

To find an area under the normal curve using a calculator, first identify a lower bound and an upper bound. Theoretically, we want all of the area to the left of 1.5, so the left endpoint should be  $-\infty$ . However, the area under the curve is nearly negligible when Z is smaller than -4, so we will use -5 as the lower bound when not given a lower bound (any other negative number smaller than -5 will also work). Using a lower bound of -5 and an upper bound of 1.5, we get P(Z < 1.5) = 0.933.

- $\odot$  Guided Practice 0.6 Find the area under the normal curve to right of Z=2.5
- O Guided Practice 0.7 Find the area under the normal curve between -1.5 and 1.5.
- **Example 0.8** Use a calculator to find the Z-score that corresponds to the 40th percentile.

Letting Area be 0.40, a calculator gives -0.253. This means that Z = -0.253 corresponds to the 40th percentile, that is, P(Z < -0.253) = 0.40.

⊙ Guided Practice 0.9 Find the Z-score such that 20 percent of the area is to the right of that Z-score.<sup>7</sup>

<sup>&</sup>lt;sup>4</sup>normalcdf gives the result without drawing the graph. To draw the graph, do 2nd VARS, DRAW, 1:ShadeNorm. However, beware of errors caused by other plots that might interfere with this plot.

<sup>&</sup>lt;sup>5</sup>Now we want to shade to the right. Therefore our lower bound will be 2 and the upper bound will be +5 (or a number bigger than 5) to get P(Z > 2) = 0.023.

<sup>&</sup>lt;sup>6</sup>Here we are given both the lower and the upper bound. Lower bound is -1.5 and upper bound is 1.5. The area under the normal curve between -1.5 and 1.5 = P(-1.5 < Z < 1.5) = 0.866.

 $<sup>^7</sup>$ If 20% of the area is the right, then 80% of the area is to the left. Letting area be 0.80, we get Z=0.841.

# Inference for categorical data

#### 1-proportion z-interval and z-test

```
Use STAT, TESTS, 1-PropzInt.

1. Choose STAT.

2. Right arrow to TESTS.

3. Down arrow and choose A:1-PropzInt.

4. Let x be the number of yes's (must be an integer).

5. Let n be the sample size.

6. Let C-Level be the desired confidence level.

7. Choose Calculate and hit ENTER, which returns

(__,__) the confidence interval

$\hat{p}$ the sample proportion

$n$ the sample size
```

#### TI-83/84: 1-proportion z-test

Use STAT, TESTS, 1-PropZTest.

- 1. Choose STAT.
- 2. Right arrow to TESTS.
- 3. Down arrow and choose 5:1-PropZTest.
- 4. Let  $p_0$  be the null or hypothesized value of p.
- 5. Let x be the *number* of yes's (must be an integer).
- 6. Let n be the sample size.
- 7. Choose  $\neq$ , <, or > to correspond to  $H_A$ .
- 8. Choose Calculate and hit ENTER, which returns
  - Z-statistic
  - p-value р
  - the sample proportion
  - the sample size

#### Practice exercises

- $\bigcirc$  Guided Practice 0.10 A candidate selects a random sample of size n = 500. The proportion of people in the sample that support her is 52%. Is there significant evidence that greater than 50% of the population support her? Use a calculator to find the p-value for a test with  $H_A: p > 50\%$ . <sup>8</sup>
- Guided Practice 0.11 What percent of Americans believe the Supreme Court is doing a good job? A random sample of n = 976 yields a sample percent of 44%. Use a calculator to find a 90% confidence interval for the percent of all Americans that believe the Supreme Court is doing a good job. <sup>9</sup>

 $<sup>^{8}</sup>$ p-value = 0.19

<sup>&</sup>lt;sup>9</sup>The interval is (0.414, 0.471) = (41.4%, 47.1%).

#### 2-proportion z-interval and z-test

# TI-83/84: 2-proportion z-interval

- Use STAT, TESTS, 2-PropZInt.
  - 1. Choose STAT.
  - 2. Right arrow to TESTS.
  - 3. Down arrow and choose B:2-PropZInt.
  - 4. Let x1 be the *number* of yes's (must be an integer) in sample 1 and let n1 be the size of sample 1.
  - 5. Let x2 be the *number* of yes's (must be an integer) in sample 2 and let n2 be the size of sample 2.
  - 6. Let C-Level be the desired confidence level.
  - 7. Choose Calculate and hit ENTER, which returns:
    - (\_\_\_,\_\_) the confidence interval
    - $\hat{p}_1$  sample 1 proportion  $n_1$  size of sample 1
    - $\hat{p}_2$  sample 2 proportion  $n_2$  size of sample 2

#### TI-83/84: 2-proportion z-test

Use STAT, TESTS, 2-PropZTest.

- 1. Choose STAT.
- 2. Right arrow to TESTS.
- 3. Down arrow and choose 6:2-PropZTest.
- 4. Let x1 be the *number* of yes's (must be an integer) in sample 1 and let n1 be the size of sample 1.
- 5. Let x2 be the *number* of yes's (must be an integer) in sample 2 and let n2 be the size of sample 2.

p p-value

- 6. Choose  $\neq$ , <, or > to correspond to  $H_A$ .
- 7. Choose Calculate and hit ENTER, which returns:
  - z Z-statistic
  - \$\hat{p}\_1\$ sample 1 proportion \$\hat{p}\$ pooled sample proportion
  - \$\hat{p}\_2\$ sample 2 proportion

#### Practice exercises

⊙ Guided Practice 0.12 Use the data in Table 1 and a calculator to find a 95% confidence interval for the difference in proportion of dogs with cancer that have been exposed to 2,4-D versus not exposed to 2,4-D.<sup>10</sup>

|   |          | cancer | no cancer |
|---|----------|--------|-----------|
|   | 2,4-D    | 191    | 304       |
| 1 | no 2,4-D | 300    | 641       |

Table 1: Summary results for cancer in dogs and the use of 2,4-D by the dog's owner.

⊙ Guided Practice 0.13 Use the data in Table 1 and a calculator to find the Z-score and p-value for one-sided test with  $H_A$ : dogs with cancer are more likely to have been exposed to 2,4-D than dogs without cancer,  $p_c - p_n > 0$ .

 $<sup>^{10}</sup>$ Correctly going through the calculator steps should lead to an interval of (0.01484, 0.11926). There is no value given for the pooled proportion since we do not pool for confidence intervals.

<sup>&</sup>lt;sup>11</sup>Correctly going through the calculator steps should lead to a solution with Z=2.55 and p-value = 0.0055. The pooled proportion is  $\hat{p}=0.342$ .

#### Finding areas under the Chi-square curve

#### TI-84: Finding an upper tail area under the chi-square curve

Use the X<sup>2</sup>cdf command to find areas under the chi-square curve.

- 1. Hit 2ND VARS (i.e. DISTR).
- 2. Choose 8:X<sup>2</sup>cdf.
- 3. Enter the lower bound, which is generally the chi-square value.
- 4. Enter the upper bound. Use a large number, such as 1000.
- 5. Enter the degrees of freedom.
- 6. Choose Paste and hit ENTER.

TI-83: Do steps 1-2, then type the lower bound, upper bound, and degrees of freedom separated by commas. e.g.  $X^2$ cdf (5, 1000, 3), and hit ENTER.

#### Chi-square goodness of fit test

### TI-84: Chi-square goodness of fit test

Use STAT, TESTS, X2GOF-Test.

- 1. Enter the observed counts into list L1 and the expected counts into list L2.
- 2. Choose STAT.
- 3. Right arrow to TESTS.
- 4. Down arrow and choose D: X<sup>2</sup>GOF-Test.
- 5. Leave Observed: L1 and Expected: L2.
- 6. Enter the degrees of freedom after df:
- 7. Choose Calculate and hit ENTER, which returns:
  - X<sup>2</sup> chi-square test statistic
  - p p-value
  - df degrees of freedom

TI-83: Unfortunately the TI-83 does not have this test built in. To carry out the test manually, make list L3 =  $(L1 - L2)^2$  / L2 and do 1-Var-Stats on L3. The sum of L3 will correspond to the value of  $X^2$  for this test.

#### Chi-square test for two-way tables

#### TI-83/84: Entering data into a two-way table

- 1. Hit 2ND  $x^{-1}$  (i.e. MATRIX).
- 2. Right arrow to EDIT.
- 3. Hit 1 or ENTER to select matrix A.
- 4. Enter the dimensions by typing #rows, ENTER, #columns, ENTER.
- 5. Enter the data from the two-way table.

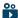

#### TI-83/84: Chi-square test of homogeneity and independence

Use STAT, TESTS, X2-Test.

- 1. First enter two-way table data as described in the previous box.
- 2. Choose STAT.
- 3. Right arrow to TESTS.
- 4. Down arrow and choose C: X<sup>2</sup>-Test.
- 5. Down arrow, choose Calculate, and hit ENTER, which returns
  - chi-square test statistic
  - p-value p
  - degrees of freedom

#### TI-83/84: Finding the expected counts

- 1. First enter two-way table data as described previously.
- 2. Carry out the chi-square test of homogeneity or independence as described in previous box.
- 3. Hit  $2ND x^{-1}$  (i.e. MATRIX).
- 4. Right arrow to EDIT.
- 5. Hit 2 to see matrix B.

This matrix contains the expected counts.

#### Practice exercises

• Guided Practice 0.14 Use a calculator to find the area to right of 5.1 for a chisquare distribution with 5 degrees of freedom, i.e. find the upper tail area using a cutoff of 5.1.  $^{12}$ 

 $\odot$  Guided Practice 0.15 Use the table below and a calculator to find the  $X^2$  statistic, df, and p-value for chi-square goodness of fit test. 13

| Days            | 1    | 2   | 3   | 4   | 5  | 6  | 7+ | Total |
|-----------------|------|-----|-----|-----|----|----|----|-------|
| Observed values | 1532 | 760 | 338 | 194 | 74 | 33 | 17 | 2948  |
| Expected values | 1569 | 734 | 343 | 161 | 75 | 35 | 31 | 2948  |

Table 2: Distribution of the waiting time until a positive trading day. The expected counts are based on a geometric model.

• Guided Practice 0.16 Use the table below and a calculator to find the expected values and the  $X^2$  statistic, df, and p-value for the corresponding chi-square test. <sup>14</sup>

|            |       | Congress  |             |       |
|------------|-------|-----------|-------------|-------|
|            | Obama | Democrats | Republicans | Total |
| Approve    | 842   | 736       | 541         | 2119  |
| Disapprove | 616   | 646       | 842         | 2104  |
| Total      | 1458  | 1382      | 1383        | 4223  |

Table 3: Pew Research poll results of a March 2012 poll.

 $<sup>^{13}</sup>$  You should find that  $X^2=15.08,\,d\!f=6,$  and p-value = 0.0196.  $^{14}$  First create a 2  $\times$  3 matrix ith the data. The final summaries should be  $X^2=106.4,$  p-value =  $8.06 \times 10^{-24} \approx 0$ , and df = 2. Below is the matrix of expected values:

|            | Obama  | Congr. Dem. | Congr. Rep. |
|------------|--------|-------------|-------------|
| Approve    | 731.59 | 693.45      | 693.96      |
| Disapprove | 726.41 | 688.55      | 689.04      |

 $<sup>^{12}</sup>$ Using df = 5 and a lower bound of 5.1 for the tail, the upper tail area is 0.4038.

## Inference for numerical data

#### 1-sample t-test and t-interval

```
TI-83/84: 1-sample t-test Use STAT, TESTS, T-Test.
```

- 1. Choose STAT.
- 2. Right arrow to TESTS.
- 3. Down arrow and choose 2:T-Test.
- 4. Choose Data if you have all the data or Stats if you have the mean and standard deviation.
- 5. Let  $\mu_0$  be the null or hypothesized value of  $\mu$ .
  - If you choose Data, let List be L1 or the list in which you entered your data (don't forget to enter the data!) and let Freq be 1.
  - If you choose Stats, enter the mean, SD, and sample size.
- 6. Choose  $\neq$ , <, or > to correspond to  $H_A$ .
- 7. Choose Calculate and hit ENTER, which returns:
  - t t statistic Sx the sample standard deviation
  - p p-value n the sample size
  - $\bar{x}$  the sample mean

#### TI-83/84: 1-sample t-interval

Use STAT, TESTS, TInterval.

- 1. Choose STAT.
- 2. Right arrow to TESTS.
- 3. Down arrow and choose 8:TInterval.
- 4. Choose Data if you have all the data or Stats if you have the mean and standard deviation.
  - If you choose Data, let List be L1 or the list in which you entered your data (don't forget to enter the data!) and let Freq be 1.
  - If you choose Stats, enter the mean, SD, and sample size.
- 5. Let C-Level be the desired confidence level.
- 6. Choose Calculate and hit ENTER, which returns:

```
the confidence interval
```

- the sample mean
- the sample SD Sx
- the sample size

#### Practice exercises

- Guided Practice 0.17 The average time for all runners who finished the Cherry Blossom Run in 2006 was 93.29 minutes. In 2012, the average time for 100 randomly selected participants was 95.61, with a standard deviation of 15.78 minutes. Use a calculator to find the T statistic and p-value for the appropriate test to see if the average time for the participants in 2012 is different than it was in 2006. 15
- Guided Practice 0.18 Use a calculator to find a 95% confidence interval for the average run time for participants in the 2012 Cherry Blossum Run using the sample data:  $\bar{x} = 95.61$  minutes, s = 15.78 minutes, and the sample size was  $100.^{16}$

<sup>&</sup>lt;sup>15</sup>Let  $\mu_0$  be 93.29. Choose  $\neq$  to correspond to  $H_A$ . T=1.47, df=99, and p-value=0.14.

 $<sup>^{16}</sup>$ The interval is (92.52, 98.70).

#### Matched pairs t-test and t-interval

#### TI-83/84: matched pairs t-test

Use STAT, TESTS, T-Test.

- 1. Choose STAT.
- 2. Right arrow to TESTS.
- 3. Down arrow and choose 2:T-Test.
- 4. Choose Data if you have all the data or Stats if you have the mean and standard deviation.
- 5. Let  $\mu_0$  be the null or hypothesized value of  $\mu_{diff}$ .
  - If you choose Data, let List be L3 or the list in which you entered the differences (don't forget to enter the differences!) and let Freq be 1.
  - If you choose Stats, enter the mean, SD, and sample size of the differences.
- 6. Choose  $\neq$ , <, or > to correspond to  $H_A$ .
- 7. Choose Calculate and hit ENTER, which returns:
  - t t statistic
  - p p-value
  - $\bar{x}$  the sample mean of the differences
  - Sx the sample SD of the differences
  - n the sample size of the differences

#### TI-83/84: matched pairs t-interval

Use STAT, TESTS, TInterval.

- 1. Choose STAT.
- 2. Right arrow to TESTS.
- 3. Down arrow and choose 8:TInterval.
- 4. Choose Data if you have all the data or Stats if you have the mean and standard deviation.
  - If you choose Data, let List be L3 or the list in which you entered the differences (don't forget to enter the differences!) and let Freq be 1.
  - If you choose Stats, enter the mean, SD, and sample size of the differences.
- 5. Let C-Level be the desired confidence level.
- 6. Choose Calculate and hit ENTER, which returns:
  - (\_\_\_,\_\_) the confidence interval for the mean of the differences the sample mean of the differences
  - Sx the sample SD of the differences
  - n the number of differences in the sample

#### Practice exercises

- $\odot$  Guided Practice 0.19 Use the first 7 values of the data set produced below and calculate the T score and p-value to test whether, on average, Amazon's textbook price is cheaper that UCLA's price. <sup>17</sup>
- ⊙ Guided Practice 0.20 Use the same table below to calculate a 95% confidence interval for the average difference in textbook price between Amazon and UCLA.<sup>18</sup>

|   | dept    | ucla  | amazon |
|---|---------|-------|--------|
| 1 | Am Ind  | 27.67 | 27.95  |
| 2 | Anthro  | 40.59 | 31.14  |
| 3 | Anthro  | 31.68 | 32.00  |
| 4 | Anthro  | 16.00 | 11.52  |
| 5 | Art His | 18.95 | 14.21  |
| 6 | Art His | 14.95 | 10.17  |
| 7 | Asia Am | 24.7  | 20.06  |

Table 4: A partial table of the textbooks data.

 $<sup>^{17}\</sup>mathrm{Create}$  a list of the differences, and use the data or list option to perform the test. Let  $\mu_0$  be 0, and select the appropriate list. Freq should be 1, and the test sidedness should be >. T=3.076 and p-value= 0.0109.

<sup>&</sup>lt;sup>18</sup>Choose a C-Level of 0.95, and the final result should be (0.80354, 7.0507).

#### 2-sample t-test and t-interval

```
TI-83/84: 2-sample t-test
```

[h] Use STAT, TESTS, 2-SampTTest.

- 1. Choose STAT.
- 2. Right arrow to TESTS.
- 3. Choose 4:2-SampTTest.
- 4. Choose Data if you have all the data or Stats if you have the means and standard deviations.
  - If you choose Data, let List1 be L1 or the list that contains sample 1 and let List2 be L2 or the list that contains sample 2 (don't forget to enter the data!). Let Freq1 and Freq2 be 1.
  - If you choose Stats, enter the mean, SD, and sample size for sample 1 and for sample 2
- 5. Choose  $\neq$ , <, or > to correspond to  $H_A$ .
- 6. Let Pooled be NO.
- 7. Choose Calculate and hit ENTER, which returns:

```
t t statistic Sx1 SD of sample 1
p p-value Sx2 SD of sample 2
```

 ${\tt df}$  degrees of freedom  ${\tt n1}$  size of sample 1

 $\bar{\mathbf{x}}_1$  mean of sample 1 n2 size of sample 2

 $\bar{x}_2$  mean of sample 2

#### TI-83/84: 2-sample t-interval

Use STAT, TESTS, 2-SampTInt.

- 1. Choose STAT.
- 2. Right arrow to TESTS.
- 3. Down arrow and choose 0:2-SampTTInt.
- 4. Choose Data if you have all the data or Stats if you have the means and standard deviations.
  - If you choose Data, let List1 be L1 or the list that contains sample 1 and let List2 be L2 or the list that contains sample 2 (don't forget to enter the data!). Let Freq1 and Freq2 be 1.
  - If you choose Stats, enter the mean, SD, and sample size for sample 1 and for sample 2.
- 5. Let C-Level be the desired confidence level and let Pooled be No.
- 6. Choose Calculate and hit ENTER, which returns:

```
the confidence interval
                                                 SD of sample 1
                                          Sx1
df
           degrees of freedom
                                          Sx2
                                                SD of sample 2
           mean of sample 1
                                                size of sample 1
\bar{x}_1
                                         n1
           mean of sample 2
                                                size of sample 2
\bar{x}_2
                                         n2
```

#### Practice exercises

- Ouided Practice 0.21 Use the data from the ESC experiment shown in Table 5 to find the appropriate degrees of freedom and construct a 90% confidence interval. 19
- Guided Practice 0.22 Use the data from this example to find an appropriate statistic, degrees of freedom, and p-value for a two-sided hypothesis test.<sup>20</sup>

|         | n | $\bar{x}$ | s    |
|---------|---|-----------|------|
| ESCs    | 9 | 3.50      | 5.17 |
| control | 9 | -4.33     | 2.76 |

Table 5: Summary statistics for the embryonic stem cell data set.

<sup>&</sup>lt;sup>19</sup>The interval is (4.3543, 11.307) with df = 12.2.

 $<sup>^{20}</sup>T = 4.008$ , df = 12.2, and p-value = 0.00168.

# Introduction to linear regression

Finding  $b_0$ ,  $b_1$ ,  $R^2$ , and r for a linear model

```
TI-84: finding b_0, b_1, R^2, and r for a linear model Use STAT, CALC, LinReg(a + bx).
```

- 1. Choose STAT.
- 2. Right arrow to CALC.
- 3. Down arrow and choose 8:LinReg(a+bx).
  - Caution: choosing 4:LinReg(ax+b) will reverse a and b.
- 4. Let Xlist be L1 and Ylist be L2 (don't forget to enter the x and y values in L1 and L2 before doing this calculation).
- 5. Leave FreqList blank.
- 6. Leave Store RegEQ blank.
- 7. Choose Calculate and hit ENTER, which returns:
  - a  $b_0$ , the y-intercept of the best fit line
  - b  $b_1$ , the slope of the best fit line
  - $\mathbf{r}^2$   $R^2$ , the explained variance
  - r, the correlation coefficient

TI-83: Do steps 1-3, then enter the x list and y list separated by a comma, e.g. LinReg(a+bx) L1, L2, then hit ENTER.

## What to do if $r^2$ and r do not show up on a TI-83/84

#### TIP: What to do if $r^2$ and r do not show up on a TI-83/84

If  $r^2$  and r do now show up when doing STAT, CALC, LinReg, the diagnostics must be turned on. This only needs to be once and the diagnostics will remain on.

- 1. Hit 2ND O (i.e. CATALOG).
- 2. Scroll down until the arrow points at DiagnosticOn.
- 3. Hit ENTER and ENTER again. The screen should now say: DiagnosticOn

Done

# What to do if a TI-83/84 returns: ERR: DIM MIS-MATCH

#### TIP: What to do if a TI-83/84 returns: ERR: DIM MISMATCH

This error means that the lists, generally L1 and L2, do not have the same length.

- 1. Choose 1:Quit.
- 2. Choose STAT, Edit and make sure that the lists have the same number of entries.

#### Practice exercises

|   | ${\tt fed\_spend}$ | poverty |
|---|--------------------|---------|
| 1 | 6.07               | 10.6    |
| 2 | 6.14               | 12.2    |
| 3 | 8.75               | 25.0    |
| 4 | 7.12               | 12.6    |
| 5 | 5.13               | 13.4    |
| 6 | 8.71               | 5.6     |
| 7 | 6.70               | 7.9     |

⊙ Guided Practice 0.23 The table contains values of federal spending per capita (rounded to the nearand percent of population in poverty for seven counties. This is a subset of a data set from Chapter 1. Use a calculator to find the equation of the least squares regression line for this partial data set.<sup>21</sup>

a = 5.136 and b = 1.056, therefore  $\hat{y} = 5.136 + 1.056x$ .

#### Linear regression t-test and t-interval

```
TI-83/84: Linear regression t-test on \beta_1
Use STAT, TESTS, LinRegTTest.
  1. Choose STAT.
  2. Right arrow to TESTS.
  3. Down arrow and choose F:LinRegTest. (On TI-83 it is E:LinRegTTest).
  4. Let Xlist be L1 and Ylist be L2. (Don't forget to enter the x and y values in
     L1 and L2 before doing this test.)
  5. Let Freq be 1.
  6. Choose \neq, <, or > to correspond to H_A.
  7. Leave RegEQ blank.
  8. Choose Calculate and hit ENTER, which returns:
            t statistic
                                                    b_1, slope of the line
            p-value
                                                    st. dev. of the residuals
       р
       df degrees of freedom for the test
                                               r^2 R^2, explained variance
                                                    r, correlation coefficient
            b_0, y-intercept of the line
```

```
TI-84: t-interval for \beta_1
Use STAT, TESTS, LinRegTInt.
   1. Choose STAT.
   2. Right arrow to TESTS.
   3. Down arrow and choose G: LinRegTest.
         • This test is not built into the TI-83.
   4. Let Xlist be L1 and Ylist be L2. (Don't forget to enter the x and y values in
      L1 and L2 before doing this interval.)
   5. Let Freq be 1.
   6. Enter the desired confidence level.
   7. Leave RegEQ blank.
   8. Choose Calculate and hit ENTER, which returns:
                  the confidence interval
                  b_1, the slope of best fit line of the sample data
       df
                  degrees of freedom associated with this confidence interval
                  standard deviation of the residuals
                  b_0, the y-intercept of the best fit line of the sample data
                  R^2, the explained variance
                  r, the correlation coefficient
       r
```